# Mitchell1 and ShopKey Schedule Setup and Use

Setting up and using Scheduling in version 7

MANAGER SE / SHOPKEY ELITE VERSION 7.0 UPDATE

NOVEMBER 2015

# **CONTENTS**

| Chapter 1 - Setup                                          | 1  |
|------------------------------------------------------------|----|
| Schedule Options                                           | 1  |
| Regular Business Hours                                     | 1  |
| Hours Visible on Schedule                                  | 2  |
| Show Last (number of days)                                 | 2  |
| Holiday Setup                                              | 2  |
| Schedule Statuses                                          | 3  |
| Add/Edit Appoint Schedule Statuses                         | 3  |
| Schedule Resources                                         | 4  |
| Add/Edit Schedule Resources                                | 4  |
| Technician Setup                                           | 5  |
| Technician And Service Advisor Parameters                  | 5  |
| Tech Wages and Commission Dialog                           | 6  |
| Tech Hours Dialog                                          | 7  |
| Tech Address Dialog                                        | 8  |
| Shop Data Setup / Screen View                              | 9  |
| Auto Scheduling Default                                    | 9  |
| Chapter 2 – Navigating and Using the Appointment Scheduler | 10 |
| Schedule Navigation                                        | 10 |
| Navigating the Calendar                                    | 10 |
| Resource View                                              | 11 |
| Appointment and Shop Events Tabs                           | 12 |
| Creating/Editing Appointments                              | 13 |
| Creating a New Appointment                                 | 13 |
| Using the Appointment Editor                               | 15 |
| Creating a Shop Event                                      | 16 |
| Integration Points                                         | 17 |
| Work in Progress Detail Dialog                             | 17 |

#### Copyright 2015 Mitchell Repair Information Company, LLC All Rights Reserved

DISCLAIMER OF WARRANTIES: Although the information contained within this volume has been obtained from sources generally believed to be reliable, no warranty (expressed or implied) can be made as to its accuracy or completeness, nor is any responsibility assumed by Mitchell Repair Information Company or anyone connected with it for loss or damages suffered through reliance on any information contained in this volume. SPECIFICALLY, NO WARRANTY OF MERCHANTABILITY, FITNESS FOR A PARTICULAR PURPOSE OR ANY OTHER WARRANTY IS MADE OR TO BE IMPLIED WITH RESPECT TO THIS VOLUME AND ITS CONTENTS. In no event will Mitchell Repair Information Company be liable for any damages direct or indirect, consequential or compensatory, including, without limitation, lost profits, for any representations, breaches, or defaults arising out of the use of this volume. Customer agrees to indemnify Mitchell Repair Information Company and hold it harmless against all claims and damages, including without limitation, reasonable attorney's fees arising out of the use of this volume, unless such claims or damages result from the infringement of any copyright or other proprietary right of any third party. This document contains confidential and trade secret information of Mitchell Repair Information Company. Any unauthorized reproduction, photocopy, or use of the information herein, in whole or in part, without the prior written approval of Mitchell Repair Information Company is prohibited.

Mitchell 1, Mitchell 1 Teamworks SE, ShopKey Professional SE, Elite, OnDemand5, Shopkey5, OnDemand5.com, ShopKey5.com, ProDemand.com, and ShopKeyPro.com trademarks or registered trademarks of Mitchell Repair Information Company, LLC and Snap-on Incorporated.

Microsoft Word, Access, and MSDOS are registered trademarks of Microsoft Corporation. Windows is a trademark of Microsoft Corporation.

Authored by Tim McDonnell and John Dwulet
Published in the USA by Mitchell 1

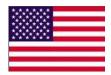

# **CHAPTER 1 - SETUP**

This chapter covers the *setup of the scheduling module within SE version 7*. This manual is intended for use by service advisors and technicians in aftermarket repair shops. Within this document, you will find detailed setup instructions and descriptions of the new schedulers' functions and capabilities and how to use them. Let's get started.

#### SCHEDULE OPTIONS

Find *Schedule Options* under *Configuration/Scheduler Setup/Schedule Options*. These options include defining regular business hours, the range of hours to be shown in the calendar, number of previous days displayed by default, and selecting any recurring holidays or special events.

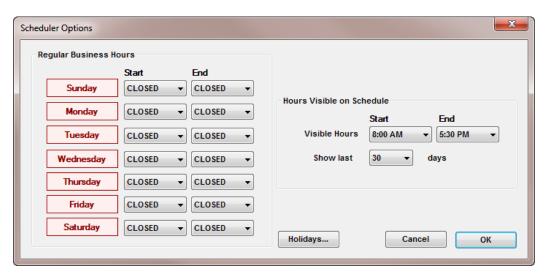

# **REGULAR BUSINESS HOURS**

• Each day of the week must be setup as either CLOSED or with Start/End times. To set the start time for Monday, left-click on the Monday button, doing so sets the initial Start and End times as 8:00 AM to 5:00 PM, and paints the button green. Set the time for each day of the week, then if required modify the times for each day by clicking on the down arrows. Left Clicking on the button corresponding to the day a second time will set that day to CLOSED.

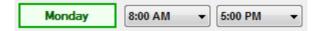

### HOURS VISIBLE ON SCHEDULE

• Set the system to display the period of the day you want displayed in the calendar view. Typically this would be set to an hour before and after regular business hours.

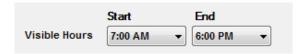

# SHOW LAST (NUMBER OF DAYS)

• This is the number of days to display in the calendar from the current date. You may experiment with this setting to meet your specific needs. A typical setting would be 15 or 30 days. If your shop has a large number of appointments per day, you may want to use a lower setting.

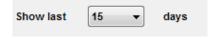

### **HOLIDAY SETUP**

- Name, Occurrence Type, and date define Holidays. The Import button presents the user with a
  list of standard US Holidays to be auto-imported into the yearly calendar. To enter an additional
  Holiday or special event not listed, click on the Add button.
  - Name the holiday or event by typing text into the Name field.
  - Holiday Occurrence Type defaults to today's date; you may overtype this or use the
    calendar tool to enter a specific date. If this is a recurring event, change to Pattern
    mode and enter parameters such as Fourth Wednesday of October for example. Be sure
    to click Save for any holidays created and then click the Red X to close the Holiday
    Setup window when finished.

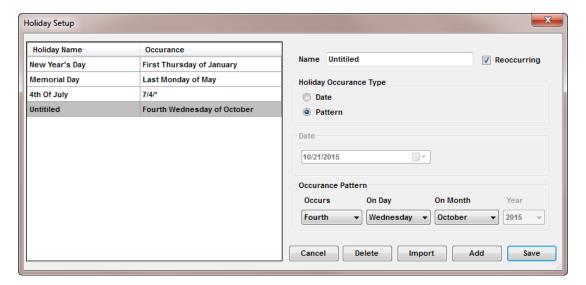

### **SCHEDULE STATUSES**

Find Schedule Statuses under **Configurations/Scheduler Setup-Add/Edit Schedule Statuses**. Appointment statuses are used to represent the current state of the appointment. Several appointment states are system defaults; these cannot be changed. These include Waiting, Arrived, Awaiting Parts, Call and Remind, Call Customer, Cancelled, Closed, Finished, No Show and Open.

# ADD/EDIT APPOINT SCHEDULE STATUSES

 You may add *Custom States* by clicking on the *Add* button; the example below is 'Inspection Complete'. Please note any Custom states by default are Active. Click on *Save* to record this and close the window.

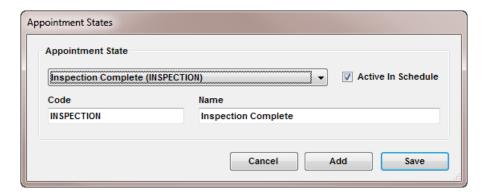

### SCHEDULE RESOURCES

Find *Schedule Resources* under Configurations-Scheduler Setup-Add/Edit/Schedule Resources. *Schedule Resources* allows you to catalog your bays, pieces of equipment, scan tools, lifts, tire machines, locations or anything specifically required for certain types of appointments. Each resource is defined by *Name*, *Schedule Color* (easier to identify on the calendar), *Brand Name*, *Nickname*, *Size*, *Serial Number*, *Location*, *Description*, *Warranty Information*, and *Notes*.

### ADD/EDIT SCHEDULE RESOURCES

- Before using the Scheduler, you'll want to define resources in your shop that are required for specific jobs. For example, you may need to use a specific bay that includes special equipment used for emission testing. Having these resources cataloged and color coded allows the user to better visualize what is and isn't available for a particular time slot. The resource editor is also a handy place to store information specific to that resource such as service and repair information.
- Catalog new resources by clicking on the *Add* button and complete any or all fields. The *Active in Scheduler* checkbox controls visibility of the resource for potential assignment; it is checked by default. Remember to click on *Save* when done. At this time, only one resource may be associated with an appointment or event.

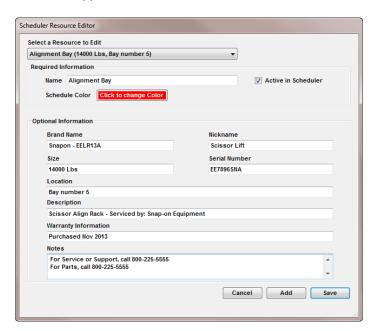

### **TECHNICIAN SETUP**

Find *Technician Setup* under *Configurations/Technician Setup*. The Technician Setup provides space to store and edit background details of technicians, service advisor(s) and entry of a shop Manager. The shop manager wage has no impact on check profit functions. Create a new employee entry by clicking on the *Add* button and complete any or all fields.

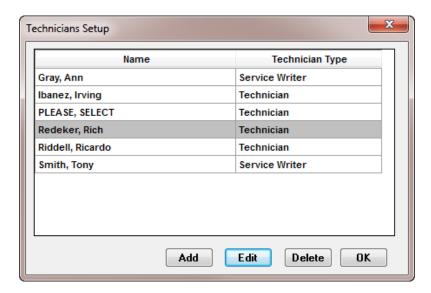

### TECHNICIAN AND SERVICE ADVISOR PARAMETERS

Define Technicians and Service Advisors with the following parameters:

- Technician Wage Info Hourly or Salary wage, number of hours in pay period (ex. 80 hrs. for two weeks).
- Parts Commission Type / Rate of tech's commission on parts if participating; % of profit or sale
  of parts.
- Labor Commission -Type / Rate of tech's commission on labor if participating; % of profit or sale of labor.
- **Sublet Commission Type / Rate** of tech's commission on sublets if participating; % of profit or sale of sublet operations.

NOTE: If any technician also works as a service advisor, or vice versa, they should be entered twice; as both *Technician* AND *Service Writer*, in order for their names to appear on appropriate lists for assignment.

# TECH WAGES AND COMMISSION DIALOG

- When creating or editing a technician record it is useful to assign a unique color to that
  technician, this will provide visual clues when viewing the calendar. This screen's enhancements
  include *Date Hired*, *Date Discharged*, *Last Pay Raise* and a setting to mark the record as inactive
  (do so if discharged). The *Inactive* checkbox prevents this entry from being available for
  assignment; it is un-checked by default.
- Once you completed creating a new record or editing an existing record, click on the *Hours* tab to
  fill out work hours for this employee. The calendar uses these hours to alert you if the tech is
  overbooked.

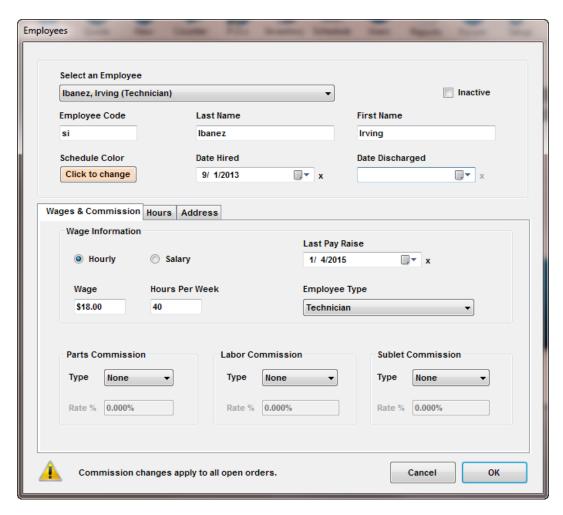

# TECH HOURS DIALOG

- The Technician *Hours* Dialog is where you store the Technician or Service Advisor's *Start and End* time, click on the *Hours* tab.
- By default, times are set to 8:00 AM to 4:00 PM. In the example below, clicking on the blank Start time for Wednesday, the Start and End times of 8 to 4 are automatically entered. Modify these time as needed. Click on any cell and hit the *DEL* key on the keyboard to delete the time. For example, if the employee does not work Tuesdays, delete the *Start and End* time for that day.
- The next step is to move on to the *Address* information.

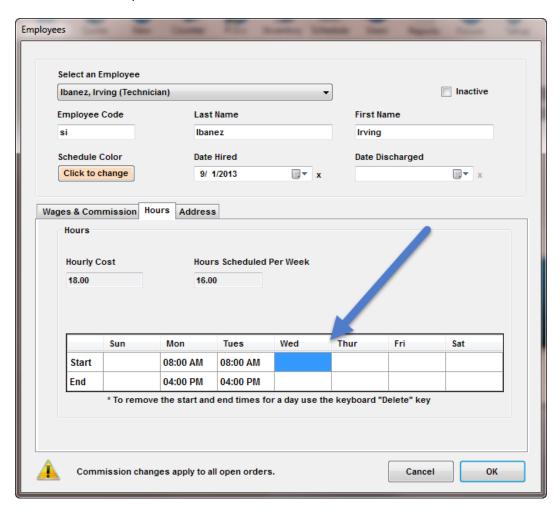

# TECH ADDRESS DIALOG

• The Technician *Address* Dialog is a handy location to store additional personal information for each employee. While this information is not required to use the scheduler; we have included it for convenience. Click on *OK* when entry is completed.

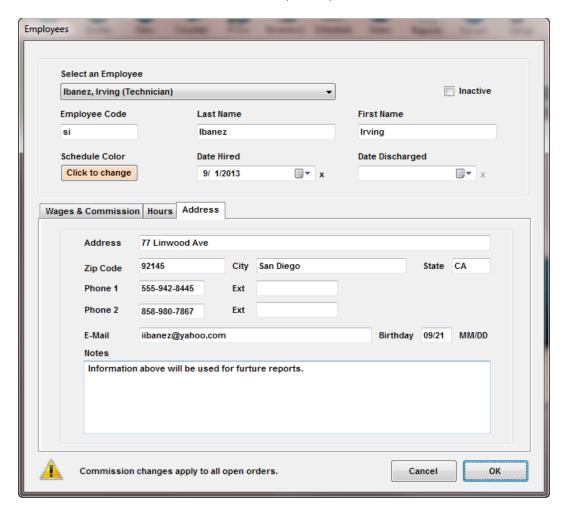

### SHOP DATA SETUP / SCREEN VIEW

# AUTO SCHEDULING DEFAULT

- Click on the **GEAR** icon on the main tool bar, select **Shop Data**, then **Screen View** tab.
- The final setup options for the new scheduler is to set the schedule behavior and **Auto Scheduling** Default, the following options are available:

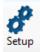

- 1. Show Quotes in Schedule Preferred Default is Un-Checked
  - This Option in most cases should be un-checked. There is no need to add Quotes to the schedule when starting orders from the *Appointment Editor*. (See Chapter 2 for Appointment Editor)
- 2. Show Estimates in Schedule Preferred Default is Un-Checked
  - a. This Option in most cases should be un-checked. There is no need to add Estimates
    to the schedule if starting the Estimate (or RO) from the *Appointment Editor*. (See
    Chapter 2 for *Appointment Editor*)
- 3. Never Don't prompt the user to create a new appointment when posting an invoice
- 4. Always Automatically start the Appointment Editor when posting an invoice
- 5. **Prompt** Ask the user to start the **Appointment Editor** when posting an invoice
  - a. This allow the user to dismiss that option

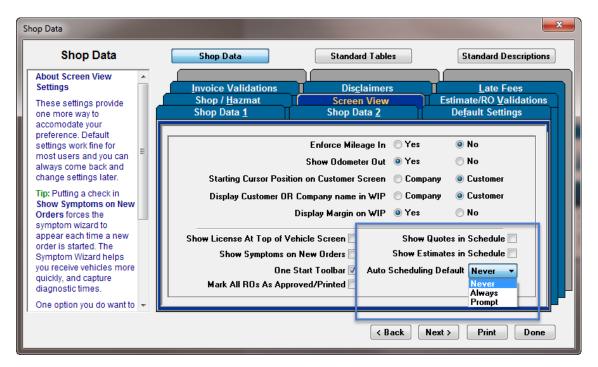

### CHAPTER 2 - NAVIGATING AND USING THE APPOINTMENT SCHEDULER

This chapter details the use of the calendar and schedule functionality. This section is for use by service advisors and technicians in aftermarket repair shops.

#### SCHEDULE NAVIGATION

Schedule displays an electronic calendar of time available for shop activity. It is useful for planning your workload by appointments per day. While it opens in a smaller window, the Scheduler can be made full screen. The screen may also be dragged to a second screen and left open; if you have, a dual monitor setup.

### NAVIGATING THE CALENDAR

The default view is opening on the *Scheduling* tab view for today's date. Since 8am & 5pm were specified in calendar settings as the *Start / End* time to display, hours before and after them are visible but shaded.

- The current month and next month both appear alongside the main calendar view for handy reference. Dates in bold have appointments scheduled. It is possible to click on any date and advance the calendar to that specific date.
- Use the provided *Today* (in left pane) and *Go to Today* (main toolbar) buttons to restore the view
  to the current date. You may use the arrows to change the month and/or year of your schedule
  view.
- On the top row, you may click **New Appointment** to schedule service work or use **New Shop Event** to create a shop job for non-customer related activities (i.e. Paint Flag Pole.)
- The *Backward & Forward* arrows provided here make it easy to jog back or forward a day, week or month at a time, depending on the view currently selected.
- The **Zoom In** and **Zoom Out** buttons control the vertical sizing of the hours displayed; handy to squeeze more lines onto your screen or to view fewer events in a larger font size

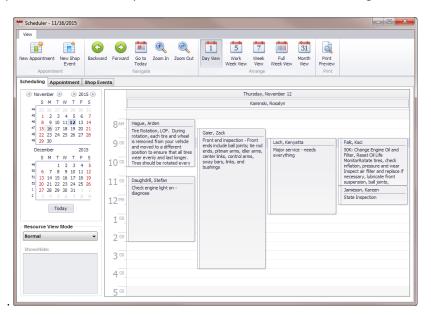

Instantly change the view from Day View to 5 day Work Week, 7 day Week, Full Week (in columns) or Month View. The Print Preview function follows your viewing selection.

### **RESOURCE VIEW**

**Resource View Mode** options control the way in which you view the calendar

- Normal provides an overview driven by customer names and appointment slots per day
- **Technician** organizes the calendar by technician names then dates and hours
- **Technician (By Date)** changes this array to sort by names & days of the week followed by technician names.
- **Resource** organizes the calendar by resource names then dates and hours
- **Resource (By Date)** changes this array to sort by Resources & names of the days of the week followed by resource names.
  - Show/Hide checkboxes adds or subtracts elements from the view; columns width changes accordingly.
  - As you switch to views that contain more data than current width can display, a
    new toolbar appears along the bottom. This allows you to quickly toggle left or right
    a single step or all the way in either direction. + / allow fine-tuning of display size.
  - Your keyboard's arrow keys are usually active and available as well in this grid.

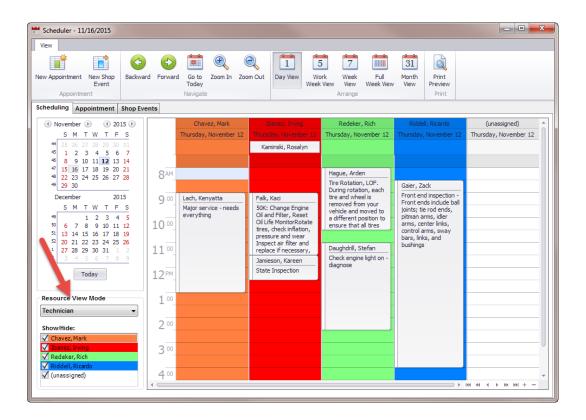

# APPOINTMENT AND SHOP EVENTS TABS

The *Appointment* tab displays all of your appointments as single line items; scrolling to the right reveals additional columns. The *Shop Events* tab displays other commitments that can affect the shop's schedule. These would include anything that is not a customer-driven appointment entry. The data controls and options are essentially the same as the *Appointment* tab.

- The column sequence may be changed and any column sorts in an ascending or descending order.
- Right mouse clicking on a column name presents a handy search tool to locate a specific item.
- Sort order and preference are stored, similar to your *Work-In-Progress* screen.

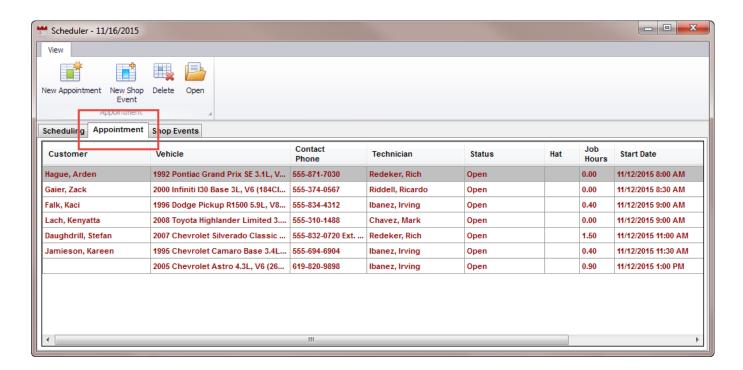

# CREATING/EDITING APPOINTMENTS

### CREATING A NEW APPOINTMENT

Create and edit existing appointments with the *Appointment Editor*. Open the appointment editor by clicking on the *Calendar* icon on the main toolbar, clicking on the *Appointment* button on the Work in Progress screen, or by selecting *Options/Appointment* from the repair order screen.

Appointment

- A customer calls to get some work done; click on *Schedule* to open the calendar.
- Highlight the start time and click on New Appointment or double-click directly on the time itself to start the process.

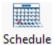

• If you know the work requires a longer appointment, you may click and drag to highlight the time period, then right-click and **New Appointment** 

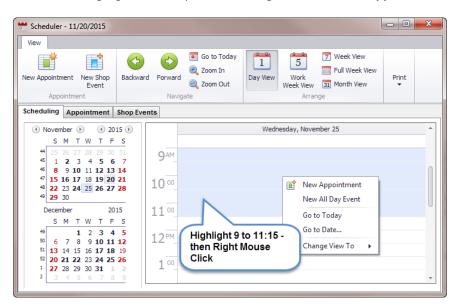

• The *Find Customer for Schedule* window opens; type a few letters of the last name to see if they're an existing customer; when you get a match, click on the name or click *OK*.

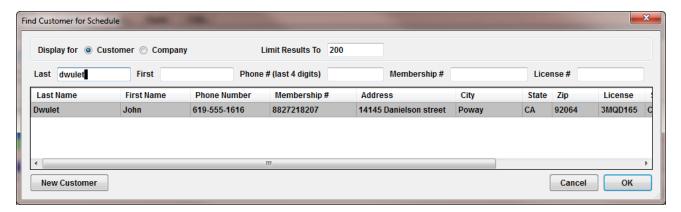

- The Vehicle Selection screen opens for selection of that customers vehicles
  - Select the vehicle to be assigned to the appointment, and click **OK**. If this is a new vehicle for this customer, click on the **Add Vehicle** to create a new vehicle record.

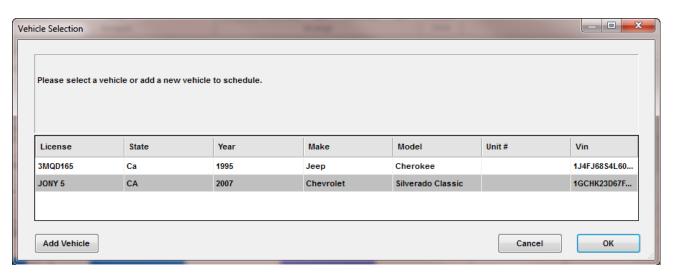

### USING THE APPOINTMENT EDITOR

After the customer / vehicle is selected, the *Appointment Editor* will open with the customer's name shown in the *Subject* field, vehicle information, the start time and the *Appointment State* as Open.

- If you highlighted a specific time slot in the schedule before launching the appointment editor, that will be the start time.
- Change the **Start** and **End** times and **Dates** using the keyboard.
- The *All Day event* checkbox reserves the entire day for larger jobs. An internal *Reminder* can be set for this event; check the box and chose a unit of time from the list.
- Comments may be included and by default will print on orders at notes, handy to provide guidance.
- Make Technician and Resource assignment at this time if known.

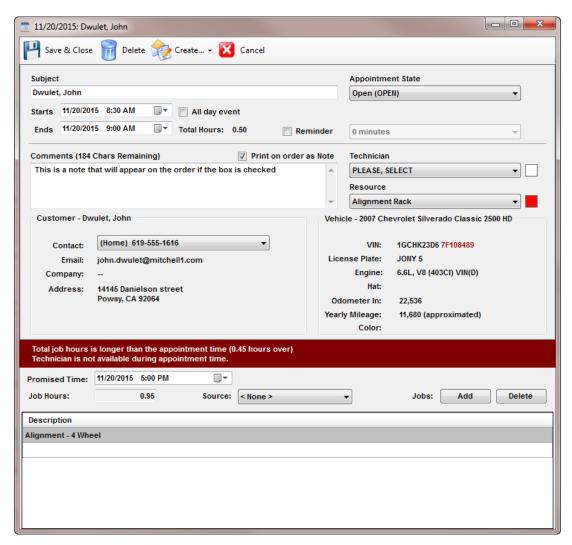

Apply Canned Jobs to appointment in two ways; the Add button provides access to search full list
of canned jobs, or you may right-click in the bottom grid to access any of your 30 Quick Canned
Jobs. The Appointment Editor warns when the amount of work is greater, indicating you should
adjust the appointment time accordingly.

When you are satisfied with the appointment input, click on *Save & Close*. Depending on the view selected, the appointment is now visible in your schedule with customer name and any *Comment* text, if so enabled.

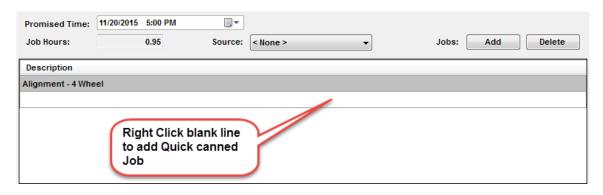

- If a customer calls back and says they can't make it to their existing appointment, check the calendar and simply drag it to another time that works for you and your customer.
- When they do arrive, double-click on the appointment to open it and then click Create to choose Estimate or Repair Order to proceed with the work.

### CREATING A SHOP EVENT

**Shop Events** are units of time (appointments) in the shop not driven by customer appointments. **Shop Events** are useful to plan the work day. A typical Shop Event might be

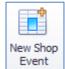

'Paint Flag Pole'.

- Open the Calendar then click on New Shop Event.
- A generic entry of 'Shop Event' is visible in *Subject*, which can be changed to specific text you prefer to be visible in the calendar.
- Default Start value is system time when creating a Shop Event; default time allocation is half an hour. The event can be set to All Day event if applicable.
- Shop Event may also include Canned Jobs

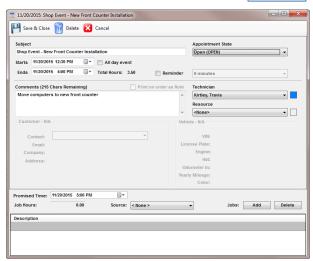

### INTEGRATION POINTS

### WORK IN PROGRESS DETAIL DIALOG

Right mouse clicking on any line within the WIP screen brings up the Work in Progress Detail dialog.

- We also modified the Work in Progress (WIP) screen to include Schedule information (#1).
- The information displayed for each order shows the start time and the number of hours included on the order (#2). Both shown date (#2 and #3) reflect changes made in the appointment editor.

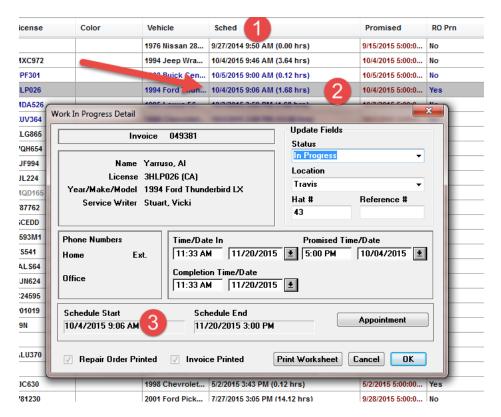